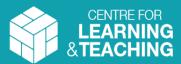

## Creating a free Zoom account for external guests

## Step 1: Create a Zoom account

If you are external to the University and do not have a University of Bath Zoom account, you can either:

- Use a Zoom account provided by your institution, or
- Create your own free Zoom account (if you do not already have one)

To register for a free Zoom account, sign up at <a href="https://zoom.us/signup">https://zoom.us/signup</a>

Note: You must create your account prior to joining a meeting.

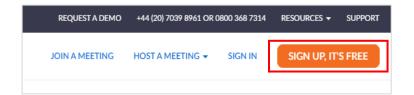

When you log in to Zoom, you will be prompted to enter your **email address and password**. Note this is not the same as the unique passcode in the joining instructions for each meeting.

## Step 2: Download the Desktop client

To benefit from and use the full range of features during a Zoom meeting, it is recommended that you download the Zoom Desktop client.

You may also access Zoom <u>via a web browser</u> or mobile app but not all meeting features are available in these versions.

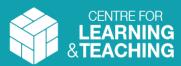

## Joining a University of Bath Zoom meeting – external guests

Step 3: Joining a Zoom meeting

The meeting host will send you joining instructions. This can be in the form of a URL or a Meeting ID with Passcode.

Before attempting to join the meeting, ensure that you are logged into your Zoom account by using your email address and password.

Rachel Applegate is inviting you to a scheduled Zoom meeting.

Topic: Rachel Applegate's Personal Meeting Room

Join Zoom Meeting

<a href="https://bath-ac-uk.zoom.us/j/2411839544?pwd=M1pEZmkxK2R">https://bath-ac-uk.zoom.us/j/2411839544?pwd=M1pEZmkxK2R</a>

Meeting ID: 241 183 9544

Passcode: a2bP4J

Join using a meeting link

- If you are sent a URL, the Meeting ID and Passcode are normally included within the link
- Click on the link or paste it into a web browser and this will prompt you to open the Desktop Zoom client or will open the meeting in your web browser

You should be directed into a Waiting Room initially; the meeting host will admit you from there

Join using a Meeting ID and Passcode

- Open the Desktop client or web browser
- Click on the Join button (desktop) or Join A Meeting (browser)
- When prompted, enter the **Meeting ID** and **Passcode** (if required)

You should be directed into a Waiting Room initially; the meeting host will admit you

14:40

desktop

from there.

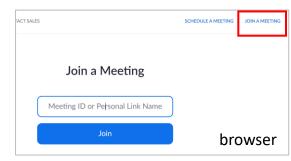